# **ICATS IT** Contest 2017

PLATFORM

**INFRASTRUCT** 

LICATION

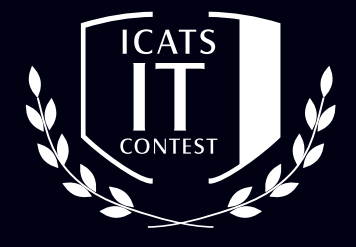

# **ADOLESCENTS GRADE 9 & 10 / O-LEVELS**

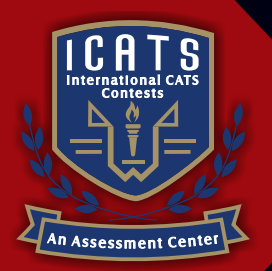

INTERNATIONAL TESTS  $\mathcal{S}% _{M_{1},M_{2}}^{\alpha,\beta}(\varepsilon)$  $\Delta$  $\mathbb N$ **COMPETENCE & APTITUDE TESTING SERVICES** 

# **ICATS IT CONTEST 2017 ADOLESCENTS (GRADE 9 & 10 / O-LEVELS)**

### **TIME ALLOWED : 90 MINUTES MAXIMUM MARKS : 90 TOTAL QUESTIONS : 30 MCQS**

## **INSTRUCTIONS**

- **1. DON'T START ATTEMPTING THE PAPER UNTIL INSTRUCTED BY THE INVIGILATORS.**
- **2. INSTRUCTIONS FROM THE EXAMINATION INVIGILATORS MUST BE CARRIED OUT PROMPTLY.**
- **3. WRITE YOUR NAME, FATHER NAME, SCHOOL NAME, ADDRESS ETC AT THE BUBBLE SHEET (ANSWER SHEET) ONLY.**
- **4. RECORD ALL ANSWERS ON THE BUBBLE SHEET ONLY. SELECT BEST ANSWER FROM THE FOUR GIVEN OPTIONS AND MARK ONLY ONE OPTION IN EACH QUESTION.**
- **5. USE BLUE / BLACK INK TO FILL UP THE CIRCLES FOR YOUR ANSWERS ON THE BUBBLE SHEET. USE OF LEAD PENCIL IS NOT ALLOWED.**
- **6. USE OF ANY HELPING MATERIAL INCLUDING CELL PHONES AND ELECTRONIC DEVICES IS STRICTLY PROHIBITED.**
- **7. EVERY CORRECT ANSWER EARNS THREE POINTS. THERE WOULD BE NEGATIVE MARKING. ONE POINT WOULD BE DEDUCTED FOR EVERY INCORRECT ANSWER.**
- **8. CANDIDATES MAY NOT LEAVE THE EXAMINATION ROOM UNESCORTED FOR ANY REASON, AND THIS INCLUDES USING THE WASHROOM.**
- **9. NO MATERIALS OR ELECTRONIC DEVICES SHALL BE BROUGHT INTO THE ROOM.**
- **10. THERE ARE FIVE CATEGORIES OF THE CONTEST AS UNDER:**
	- **A. TODDLERS (GRADE 1 & 2)**
	- **B. KIDS (GRADE 3 & 4 )**
	- **C. JUNIORS (GRADE 5 & 6 )**
	- **D. JUVENILES (GRADE 7 & 8 )**
	- **E. ADOLESCENTS (GRADE 9 & 10 / O-LEVELS)**
- **11. ONLY REGISTERED STUDENTS CAN PARTICIPATE IN THE CONTEST.**
- **12. NO CANDIDATE SHALL TAKE OUT OF THE HALL ANY ANSWER BOOK(S) OR PART OF AN ANSWER BOOK, WHETHER USED OR UNUSED, OR OTHER SUPPLIED MATERIAL.**
- **13. IF A PARTICIPANT DOES NOT UNDERSTAND A WORD OR PHRASE ON THE EXAM PAPER, NEITHER EXAMINER NOR INVIGILATOR IS PERMITTED TO ANSWER.**
- **14. FOR INFORMATION ABOUT UPCOMING CONTESTS OR PROVIDING VALUABLE FEEDBACK, PLEASE VISIT WWW.CATSCONTESTS.ORG**
- **15. ANY ACADEMIC MISCONDUCT OR MALPRACTICE MUST BE REPORTED TO INTERNATIONAL CATS CONTESTS AT INFO@CATSCONTESTS.ORG**

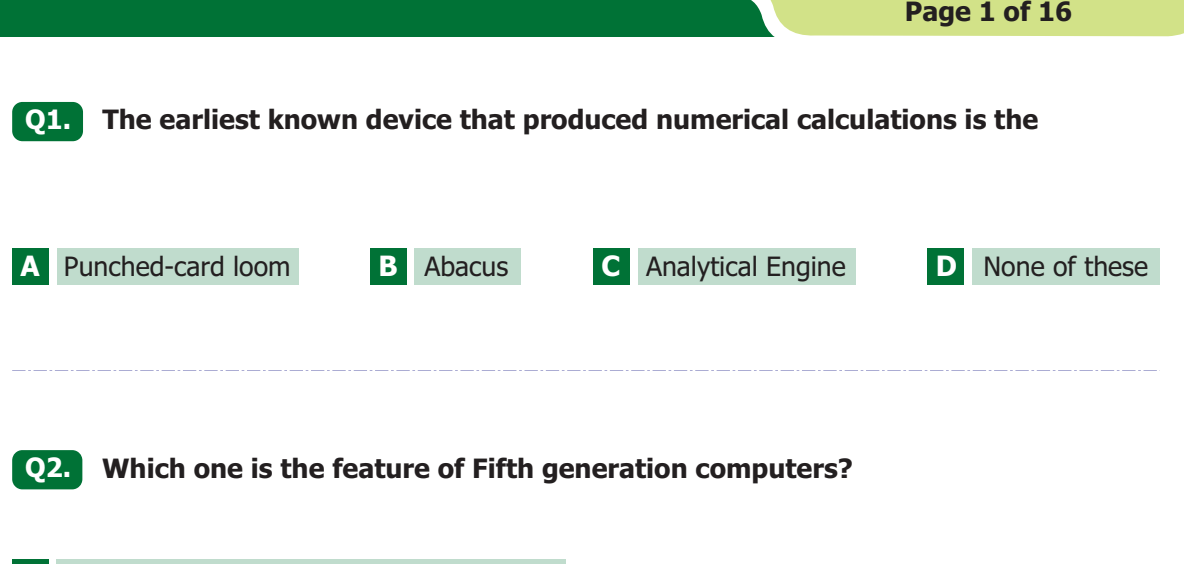

- **A** The introduction of the integrated circuit.
- **B** Artificial Intelligence & the Internet.
- **C** The introduction of the integrated circuit, artificial intelligence and parallel processing.
- **D** None of these

### **Q3. Which of the following statements is not true about the FORTRAN language?**

- **A** FORTRAN is a high level language.
- **B** A FORTRAN program, written for the IBM-PC, is totally different from a FORTRAN program written for execution on the SUN machine.
- **C** FORTRAN is extensively used to write programs for performing scientific computation.
- **D** All of the above.

**Q4. Steve Jobs and Steve Wozniak built their first computer using a wooden box. Their company has grown and is still around today. The name of the company is:**

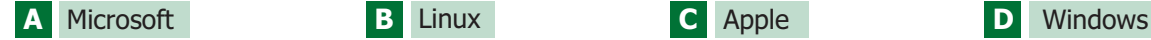

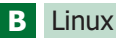

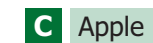

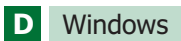

**Q5. You have a system that periodically locks up. You have ruled out software, and now suspect that it is hardware. What should you do first that could help you narrow it down to the component at fault?**

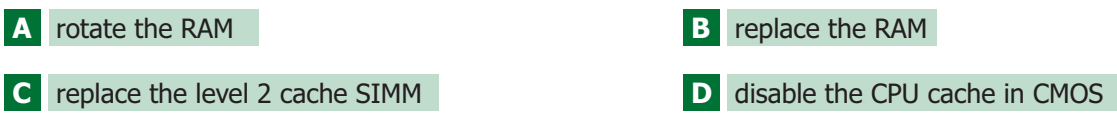

**Q6. Headers and Footers in different sections of a document are connected to each other until you perform an action to remove this link. What is the name of the function and where will you find it?**

- **A** Continue from Previous Section, which is located in the Page Number Format dialogue box.
- **B** Same as Previous, which is located under the Header & Footer Tools contextual tab, in the Navigation group.
- **C** Unlink from Previous, which is located under the Header & Footer Tools Contextual Tab, in the Navigation group.
- **D** Link to Previous, which is located under the Header & Footer Tools Contextual Tab, in the Navigation group.

**Q7.**

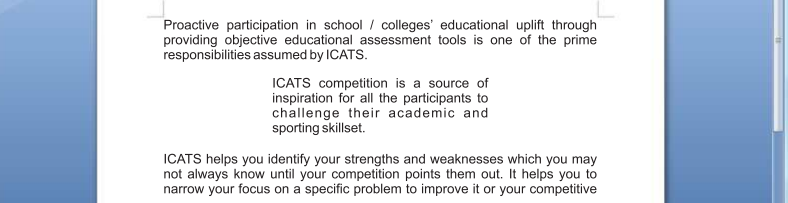

**Study the screenshot of a block quote above. Which of the follow represent the first step in creating such a block quote?**

- **A** Press the Increase Indent button once to indent the text and create the block quote.
- **B** Move the Left and Right Indent Markers on the Ruler to create the block quote.
- **C** In the Paragraph dialogue box set a value for Left and Right Indents to create the block quote.
- **D** Select the paragraph or position your cursor in the paragraph you wish to apply the indents to.

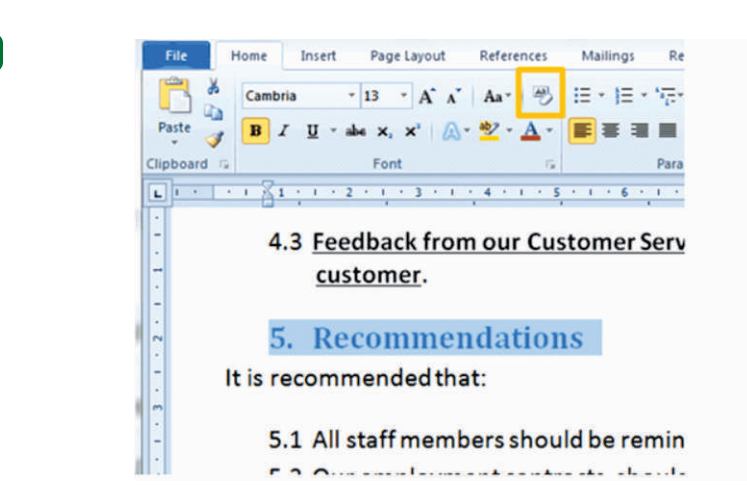

#### **Which of the following best describes the function of the button on the Ribbon circled in orange in the screenshot above?**

- **A** You use it to change the font type of selected text.
- **B** You use it to copy the formatting of selected text.

**Q8.**

**Q9.**

- **C** You use it to clear formatting from selected text.
- **D** You use it to place a border around selected words.

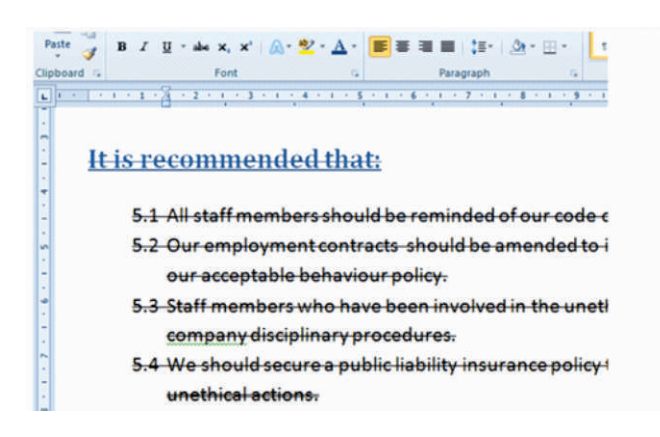

**Study the screenshot above. How would you remove the lines through the text?**

- **A** Use the Clear Formatting button to remove the Strikethrough effect.
- **B** Press Ctrl+Shift+n to return the formatting to the default font formatting for the document.
- **C** Select the text and toggle the Strikethrough button to 'off'.
- **D** All of the above are correct.

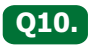

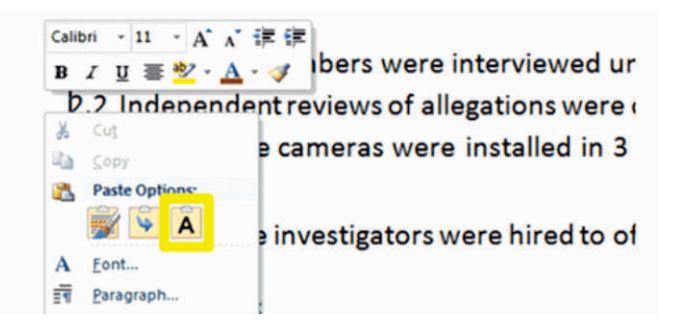

**Study the screenshot above. The above menu appears when you right-click after copying text. Which of the following options best describes what will happen to text you paste by using the Paste Option "A" circled in yellow above?** 

- **A** Content will be pasted as unformatted text only.
- **B** Content will be pasted in uppercase letters only.
- **C** All the content you copied will be pasted.
- **D** All of the above options are correct.

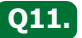

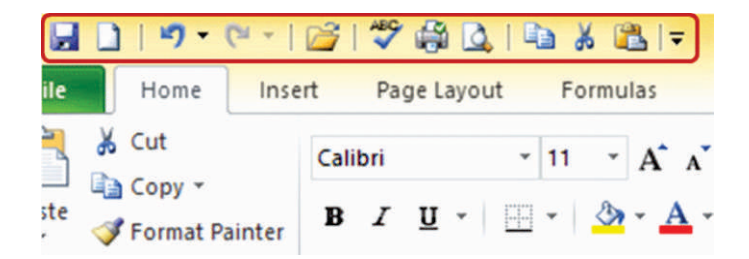

**Study the screenshot above. Lilly wishes to remove some of the buttons and vertical lines on the Quick Access Toolbar (circled in red in the screenshot above). How can she do this quickly?**

**A** She needs to select the button or vertical line to remove and press the Delete button on her keyboard.

**B** She needs to go to the Insert tab and select Edit the Quick Access Toolbar Button in the Edit group to remove buttons.

- **C** She can right click on a button or vertical line and select Remove from Quick Access Toolbar from the list.
- **D** It is not advisable to edit the Quick Access Toolbar without advanced Microsoft Office knowledge.

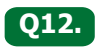

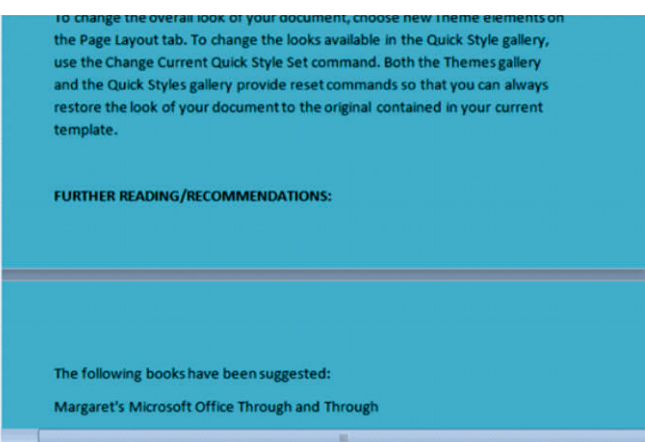

**Study the screenshot above. When reviewing this document, Lauren noticed that there were several instances where a heading was on a separate page from the paragraph that followed it. How can she fix this and stop it from happening again?**

- **A** If she presses enter a few times before the heading, it will move the heading down to the next page.
- **B** If she selects the text and then tick: Keep Lines Together in the Paragraph dialogue box under the Line and Page Breaks tab, it will keep the lines of text and the heading together.
- **C** If she selects the text and then tick Keep With Next in the Paragraph dialogue box under the Line and Page Breaks tab, it will keep the lines of text and heading together.
- **D** If she selects the text and then press Ctrl+Shift+Enter, it will manually keep lines of text together.

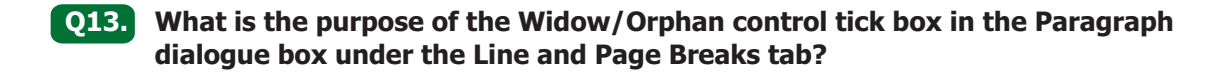

- **A** It automatically removes extra page breaks within a document when ticked.
- **B** It controls how paragraphs are spaced out and prevents paragraphs from becoming separated.
- **C** It prevents one line of text appearing on one page and the rest of the paragraph on another.
- **D** It allows you to use the Keep With Next and Keep Lines Together options.

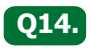

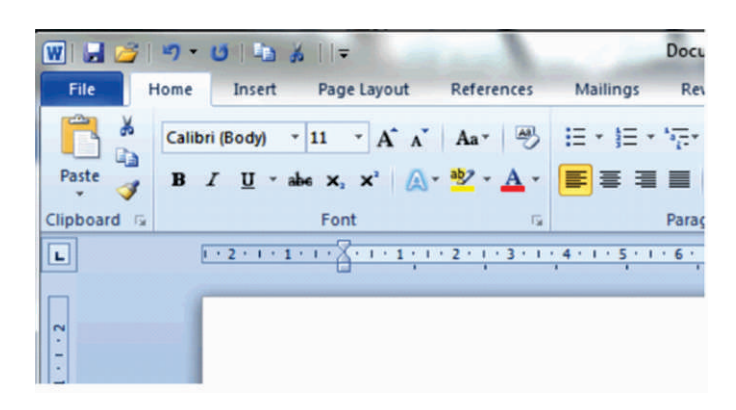

**Study the screenshot above this question. What are the vertical lines in-between some of the buttons on the Quick Access Toolbar called and how are they inserted?**

- **A** They are called separators. Insert them from the"'Modify the Quick Access Toolbar"' dialogue box.
- **B** They are called dividers. Insert them from the"'Modify the Quick Access Toolbar"' dialogue box.
- **C** They are called separator lines. Insert them by right-clicking on the Quick Access Toolbar and selecting "Insert Line Break".
- **D** They are called division lines. Insert them by grouping items on the Quick Access Toolbar together by moving them up or down.

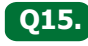

#### **Q15. Which of the following is the easiest method to move to the start of a 135 page document?**

- **A** Pressing Home will take you to the beginning of the document.
- **B** Pressing Control + Home will take you to the beginning of the document.
- **C** Using the scrolling wheel on your mouse to scroll up to the first page of the document.
- **D** Pressing Control + Up arrow to move to the beginning of the document.

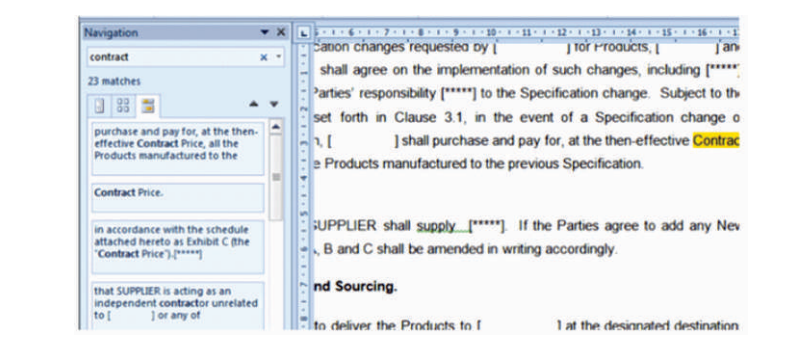

**Study the Navigation Pane in the screenshot above. It notes that the word "contract" occurs 23 times in this document. How can I use the navigation pane to QUICKLY scroll through each instance of the word "contract" individually?**

- **A** Press the Previous Search Result and Next Search result buttons to scroll upwards and downwards through each instances of the word "contract" in the document.
- **B** Scroll through the document using Control + Page Up and Control + Page down. All the instances of "contract" will be highlighted by the Navigation Pane and easy to find.
- **C** Open the Go To dialogue box and press the Next and Previous buttons to go through the results.
- **D** Select the first instance of the word "contract" and press Control  $+$  G to navigate through all instances of the word.

**Q17.**

**Q16.**

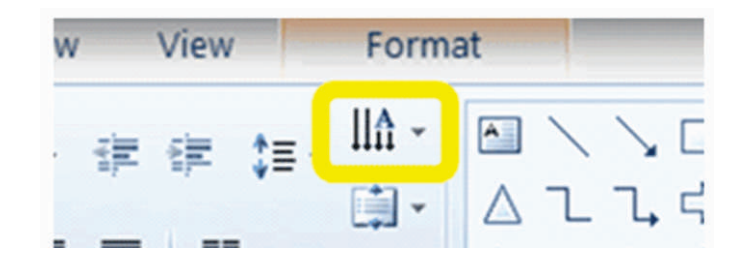

#### **Study the screenshot above. What is the function of the button that is circled in yellow?**

- **A** This is the Text Direction button. Click on it to change the direction of text in the Text Box.
- **B** This is the Paragraph Formatting button. Click on it to change the line spacing of paragraphs in a Text Box.
- **C** This is the Text Box Spread Tool. Click on it to ensure your text is spaced out to fill the entire Text Box.
- **D** This is the Text Box Alignment button. Click on it to align text within a Text Box and ensure different text boxes do not overlap.

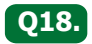

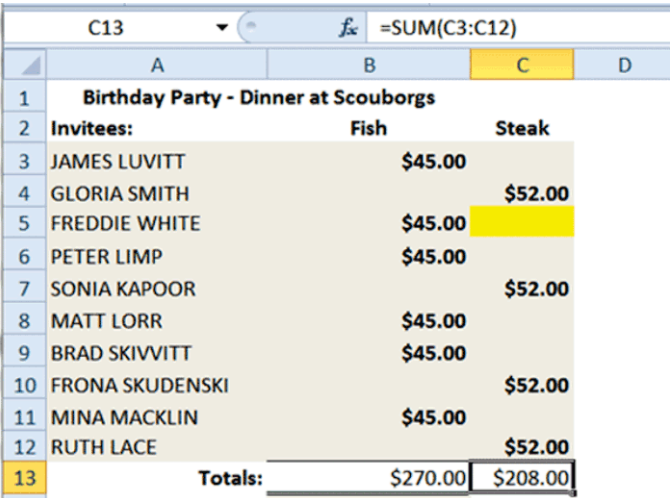

#### **Study the screenshot above. What will happen to the formula and/or the result (total) in cell C13 if a value is entered into the highlighted cell (C5)?**

- **A** The total in C13 will automatically update to include the amount entered.
- **B** Nothing will happen. The formula will have to be reinserted to include the new value.
- **C** The formula will return an error message as the numbers that were included in the original formula are not the same any longer.
- **D** Cell C13 will display the formula instead of the total amount.

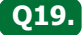

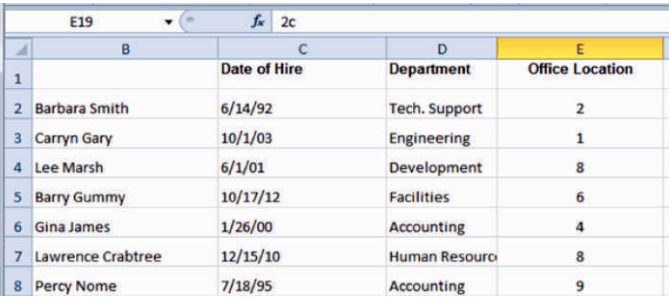

#### **What is a quick way of finding any blank cells in a region of data?**

- **A** Use the Go To Special function and select 'blanks' from the list.
- **B** Use the Go To Special function and select 'current region' to highlight only cells containing data.
- **C** Use the Select All button to select the entire worksheet (it will automatically exclude blank cells).
- **D** Use the Go To function and type 'Blank' into the Reference box to find empty cells.

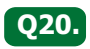

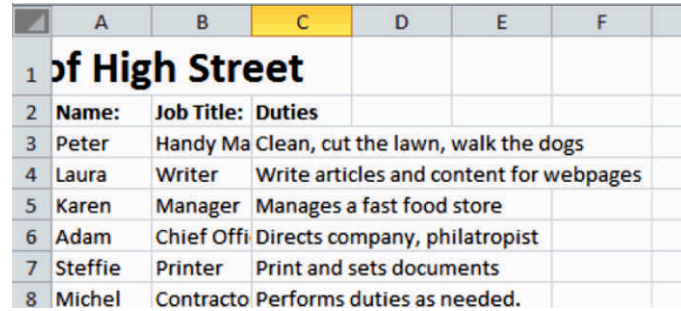

**Study the example of a spreadsheet in the image above. Which steps do I need to take to ensure the title that is cut off in row 1 appears centered across column A, B and C?**

- **A** Resize the cells until the title fits across these columns.
- **B** Double click the column divider line in column C to adjust it.
- **C** Select the cell containing the title text (A1). Click Merge & Centre.
- **D** Select the three cells (A1:C1). Click Merge & Centre.

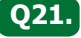

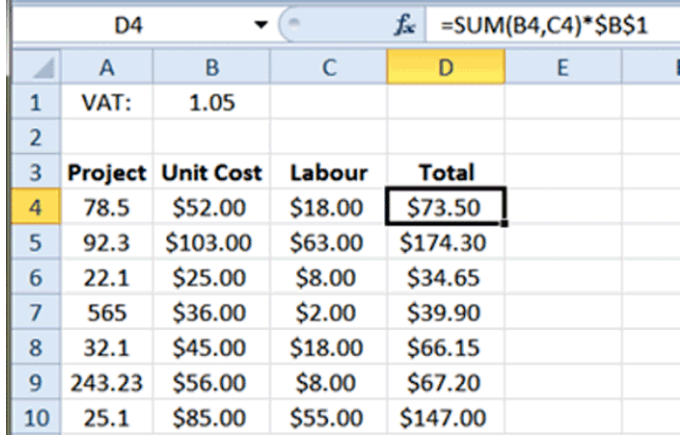

**Study the screenshot above. What will happen to the formula contained in D4:D10 should we move the contents of Cell B1 (1.05) to cell E25 on the worksheet?**

- **A** The formula will update so that the last part of it will be \*\$E\$25.
- **B** There will be no change to the formula or value of the cell.
- **C** The cells will return a #REF! error.
- **D** The formula will no longer calculate the correct values.

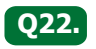

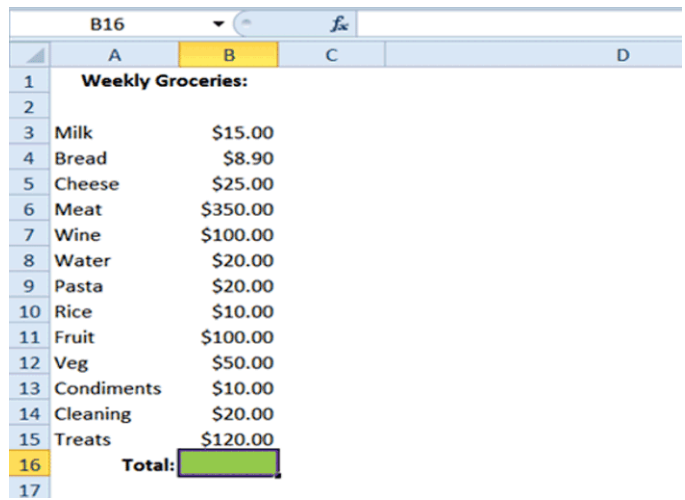

**Study the screenshot above. James wishes to work out the total for the weekly grocery bill for himself and his roommate. The total should display in cell B16 (highlighted in green). Which of the following methods will be successful in displaying the total?**

- **A** Select cells B3:B15, press AutoSum and then press enter.
- **B** In cell B16 type the formula: =Sum(B3:B15) and press enter.
- **C** In cell B16 type the formula: =B3+B4+B5+B6+B7+B8+B9+B10+B11+B12+B13+B14+B15
- **D** All of the above options are correct.

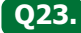

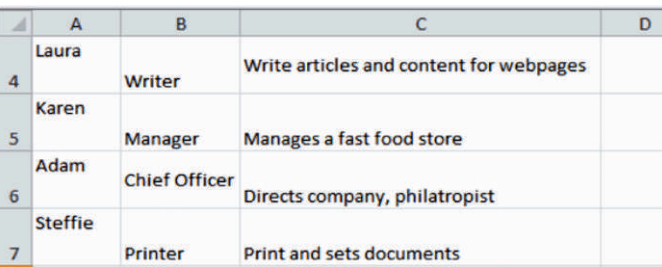

**Study the example above. You will note the contents in many of the cells are not lining up and look inconsistent. What is a quick way of fixing this?**

- **A** Select the whole spreadsheet and click on the Merge & Centre button.
- **B** Select the whole spreadsheet and click on the Wrap Text button.
- **C** Select the whole spreadsheet and click on one of the horizontal alignment buttons and one of the vertical alignment buttons.
- **D** Select the whole spreadsheet, click on the Wrap Text button and then on one of the horizontal alignment buttons.

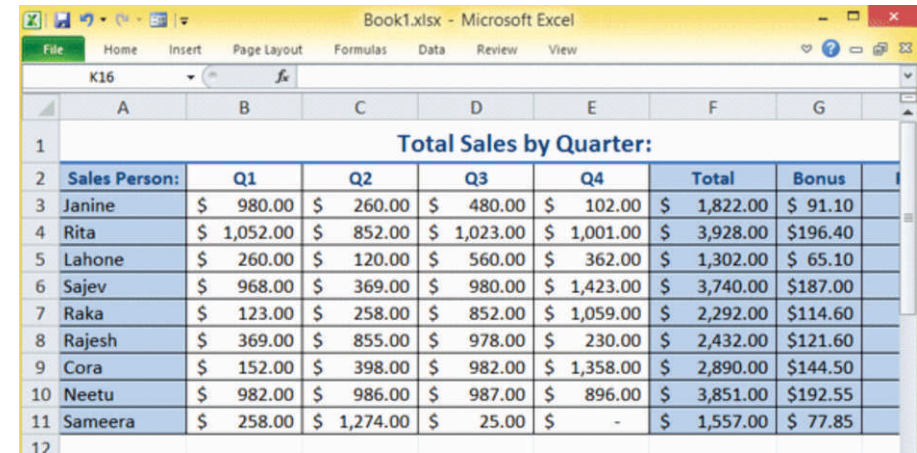

**Study the screenshot above. Rakesh is looking for the usual buttons and groups on the Ribbon, but they all seem to have disappeared. What should Rakesh do?**

- The Window is minimized. Rakesh must resize the window by pressing the square maximize **A** button to restore the window.
- **B** The View type selected is hiding the Ribbon. Rakesh must click on the View tab and select Normal View.
- **C** The Ribbon is minimized. Rakesh must press Ctrl+F1 to restore it.

**Q24.**

**D** There are no buttons to display for the current worksheet. Rakesh must create a new worksheet to restore the Ribbon.

**Q25. Laurie often needs to print, change page set-up and spellcheck slides. She hates having to search for these function buttons in different places on the Ribbon every time she wishes to use them. What is the solution?**

- **A** She could add the buttons for the above functions to the Quick Ribbon Status Bar at the bottom of the screen.
- **B** She could add the buttons for the above functions to the Quick Access Toolbar at the top left-hand corner of the screen.
- **C** She could create shortcuts on her desktop for the above functions to ensure quick access.
- **D** She could add all of the above functions to the Status Bar at the bottom of the PowerPoint screen.

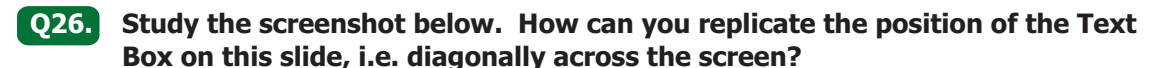

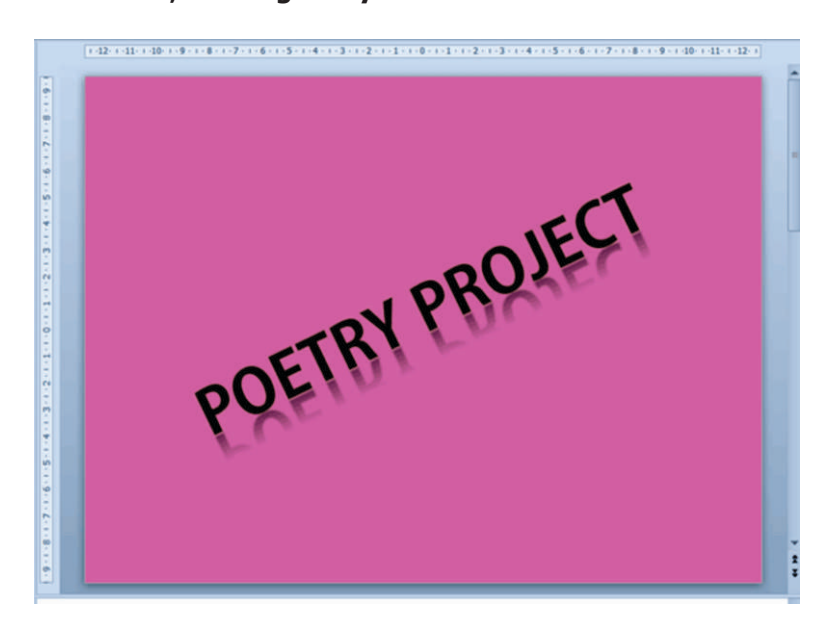

- **A** Use the Word Art function and select the diagonal text option.
- **B** Use the rotation handle on a Text Box to rotate the text diagonally.
- **C** Insert the text as a diagonal image that is automatically at the right angle.
- **D** All of the options listed above are correct.

**Q27. To get a set of boxes to be separated by equal spaces in MS PowerPoint, as those in the image below are, which option would you use?**

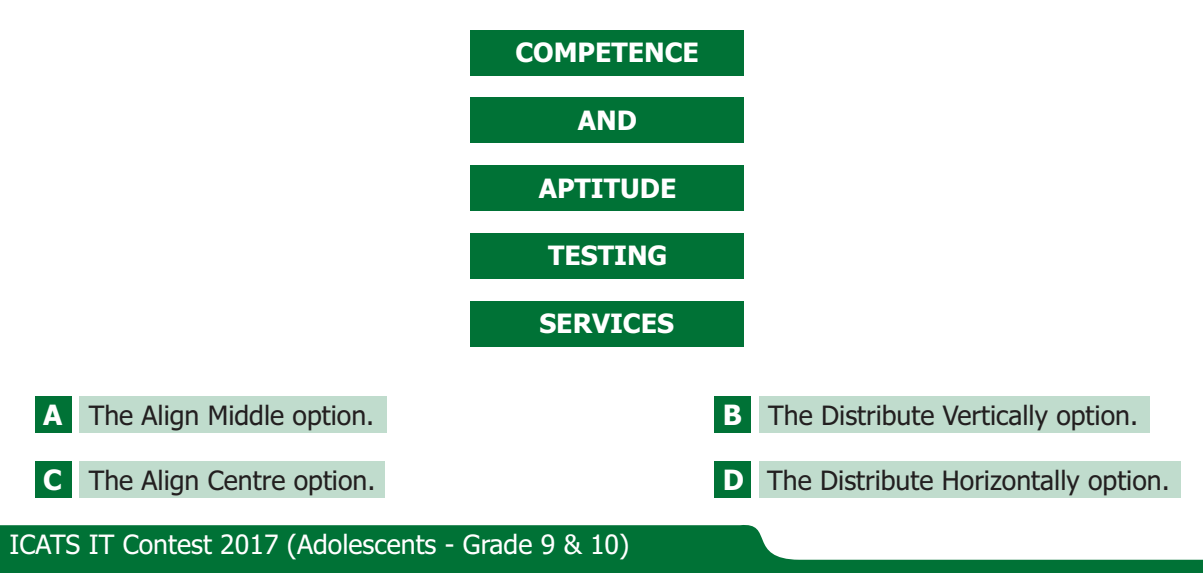

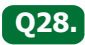

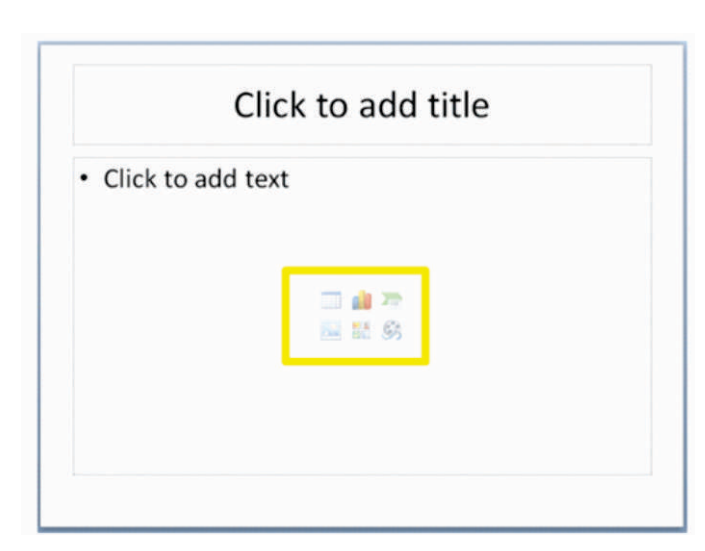

**Examine the screenshot above. What are the items circled in yellow called and what will happen when you click on them?**

- **A** These are called image icons. They are inserted to make a slide lock more colorful and professional.
- **B** These are called content holders. They are hyperlinks to where content such as a table or chart is located.
- **C** These are called placeholders. They will insert an object such as a table or a chart when clicked.
- **D** These are called format holders. They work when the PowerPoint presentation is in Live preview.

#### **Q29. Which of the following HTML code is correct to align following paragraph to the right of available space on browser window?**

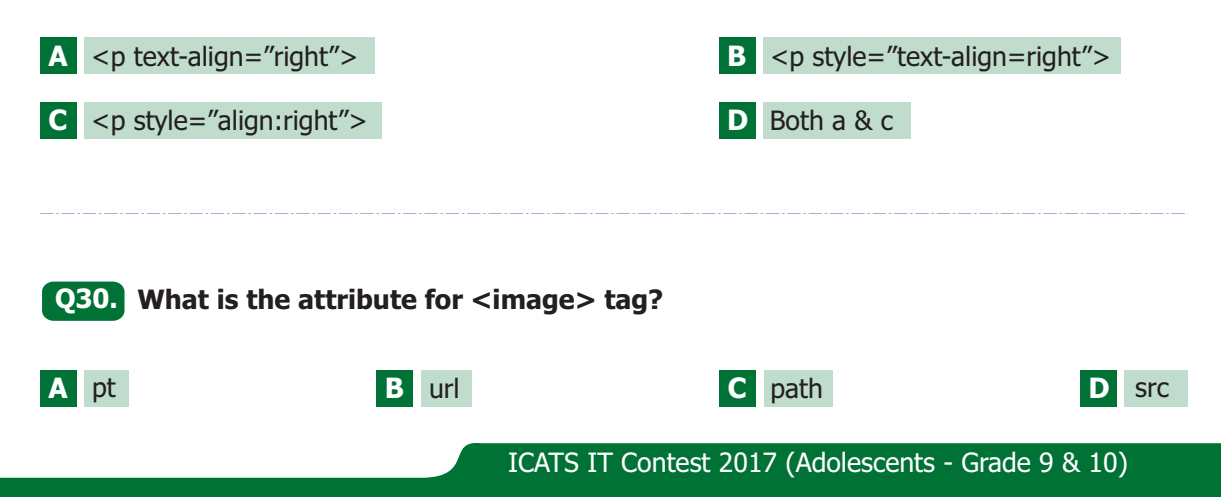

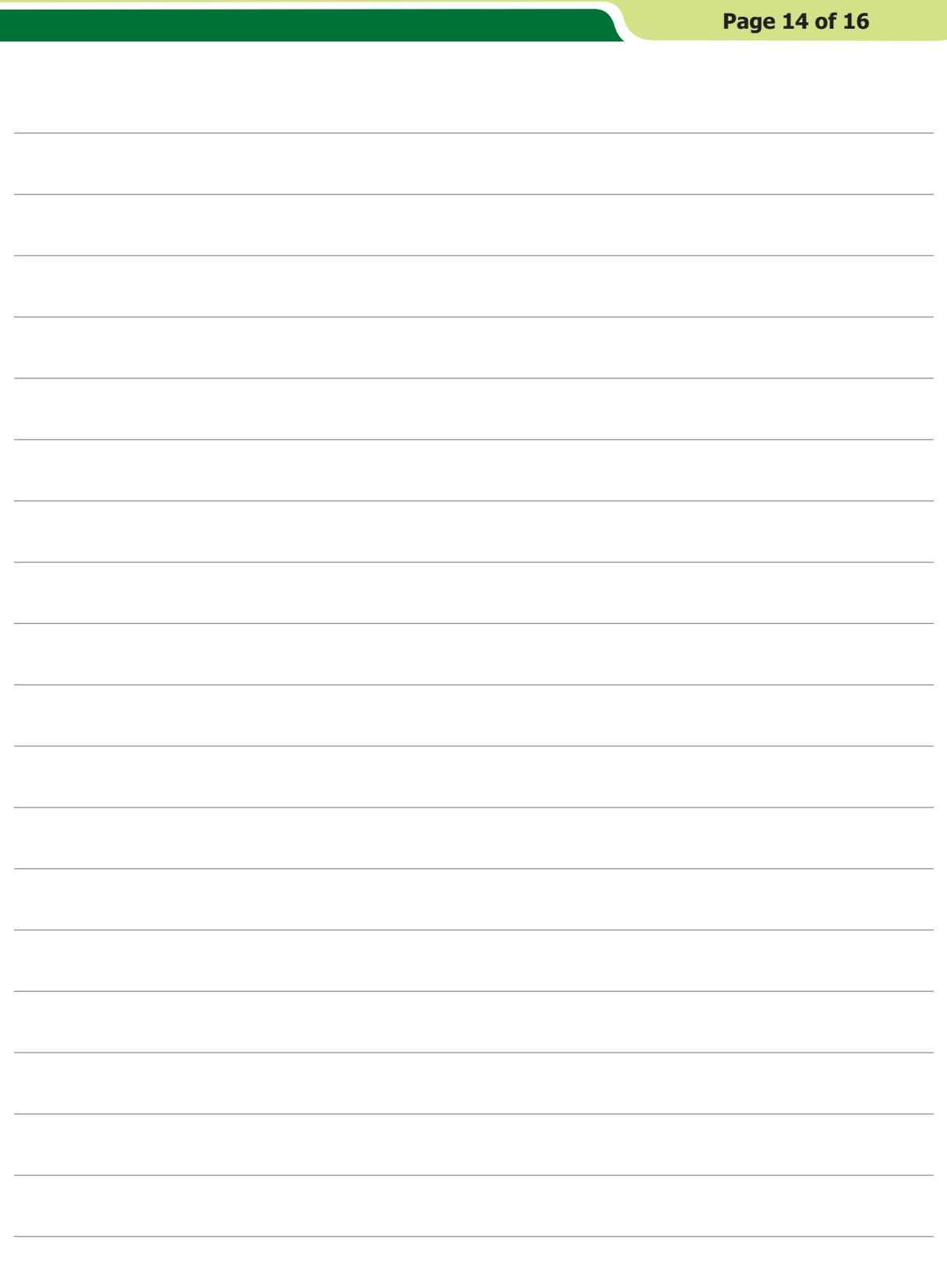

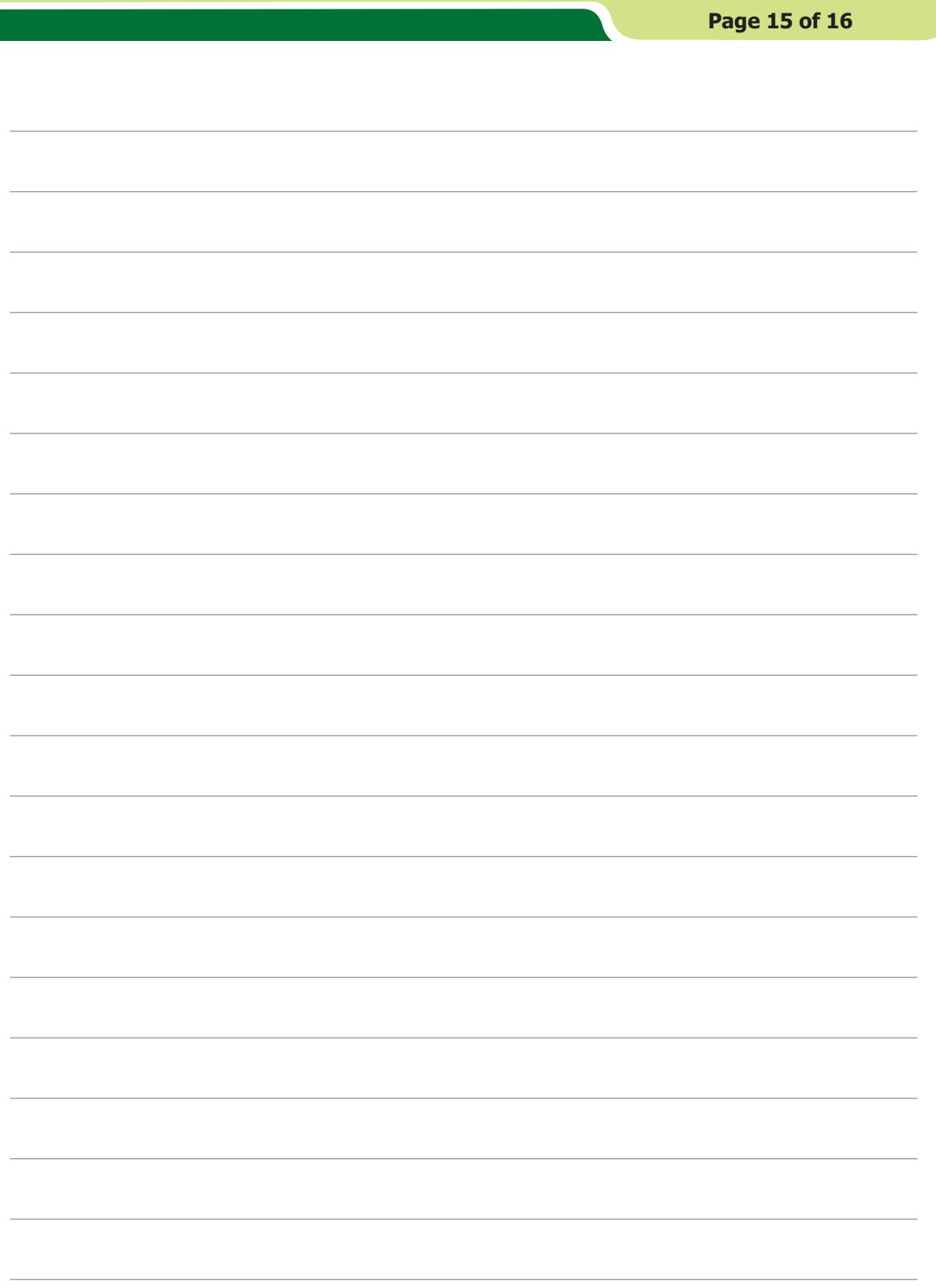

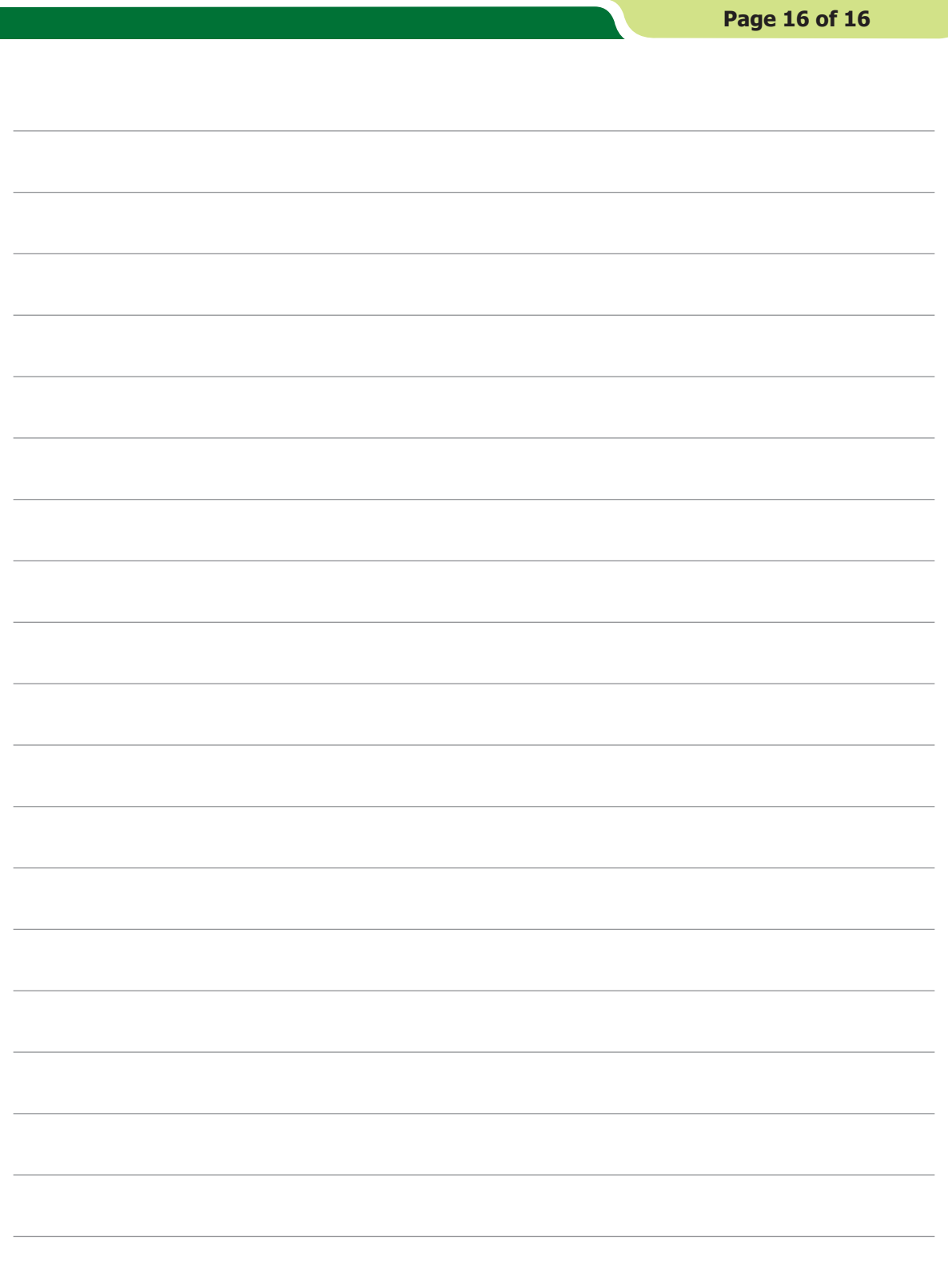